# オンライン請求システム等 接続ガイド1.2版 【ネットワーク設定】 IP-VPN接続方式(IPv6利用) ※オンライン資格確認等システムは未利用または別な接続方式で利用している場合

# 2024年2月

※本手順は、「IP-VPN接続方式(フレッツ光による接続)」のIPv6 (オンライン請求システム接続) の手順を示した ものとなります。別な接続方式の場合、「オンライン請求及びオンライン資格確認等システム接続可能回線・事業者 一覧表」に記載の問合せ先へお問合せください。

# **1.事前準備**

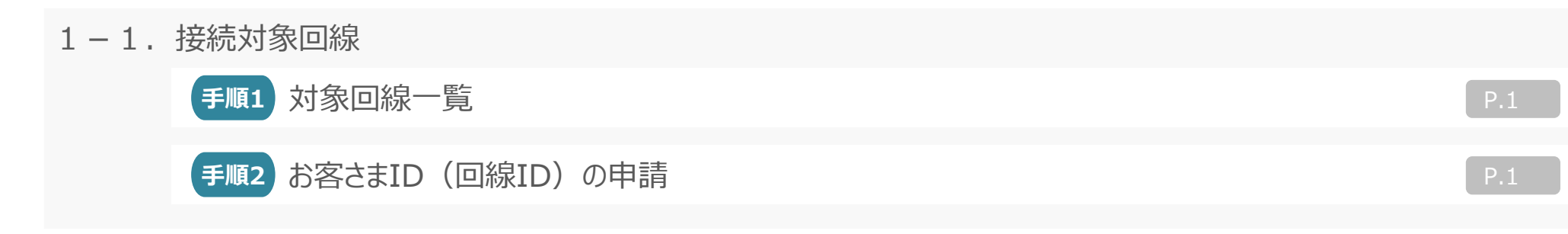

# **2.NW接続設定**

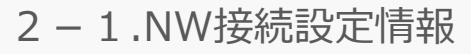

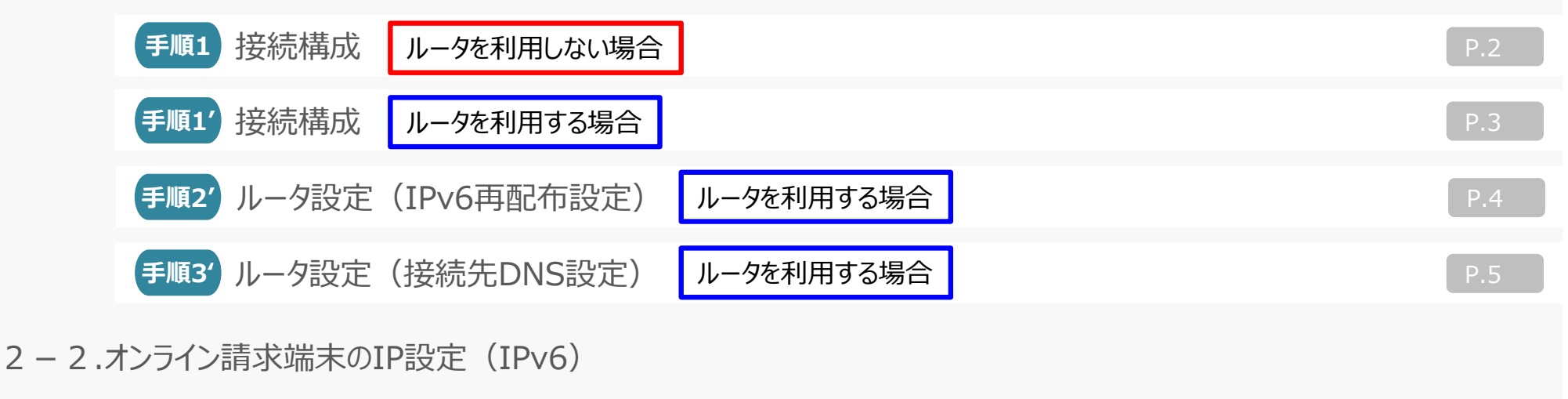

<mark>(手順1)オンライン請求端末のIP設定(IPv6) | ルータ利用あり・なし共通 |</mark> マンファンスのサイト | P.6 |

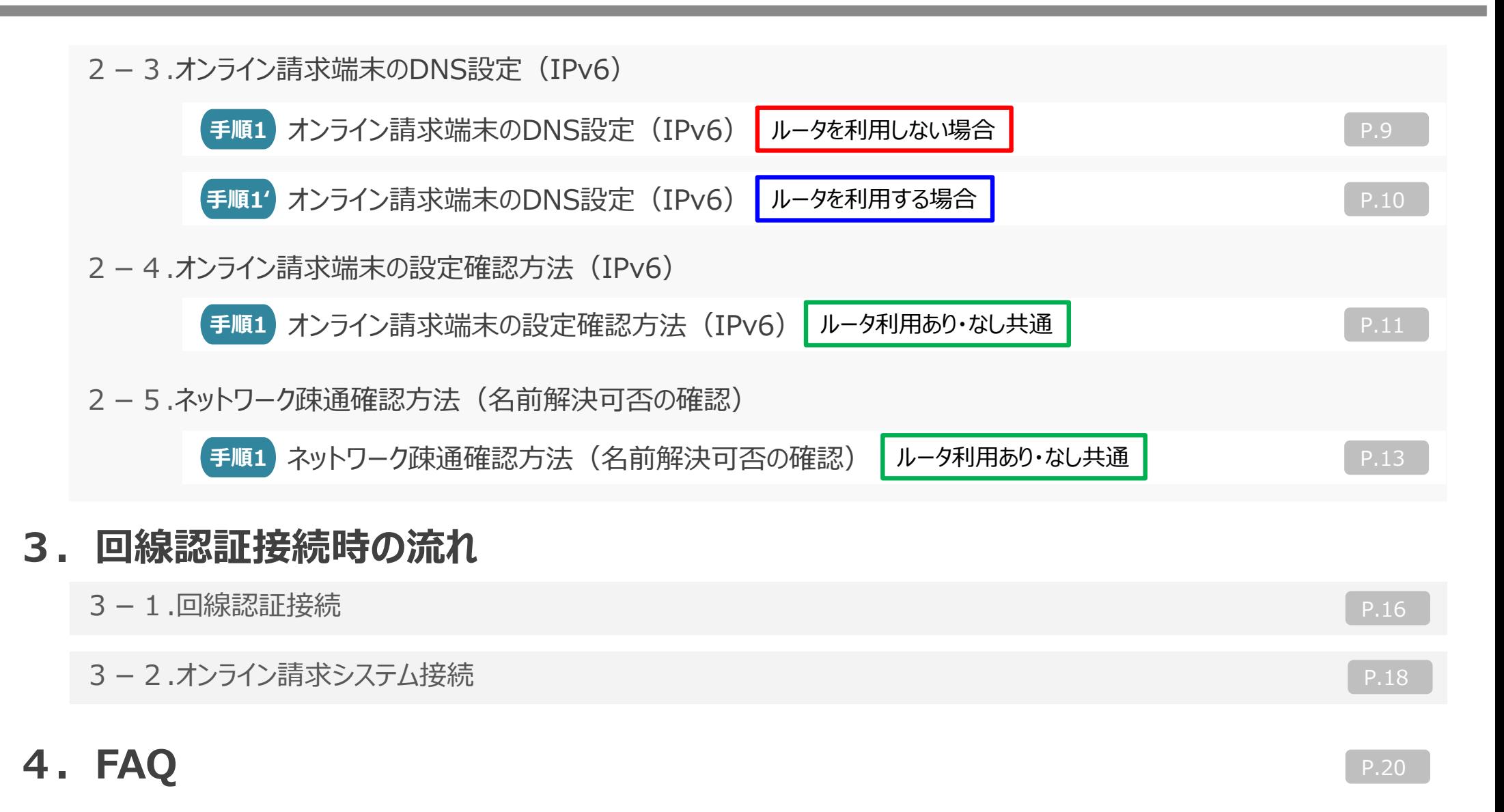

### 1. 準備事項

**1-1** 接続対象回線

接続できる回線を準備します。 **手順1**

フレッツ 光ネクスト、フレッツ 光クロス及び以下のタイプに対応したコラボ回線が対象です。

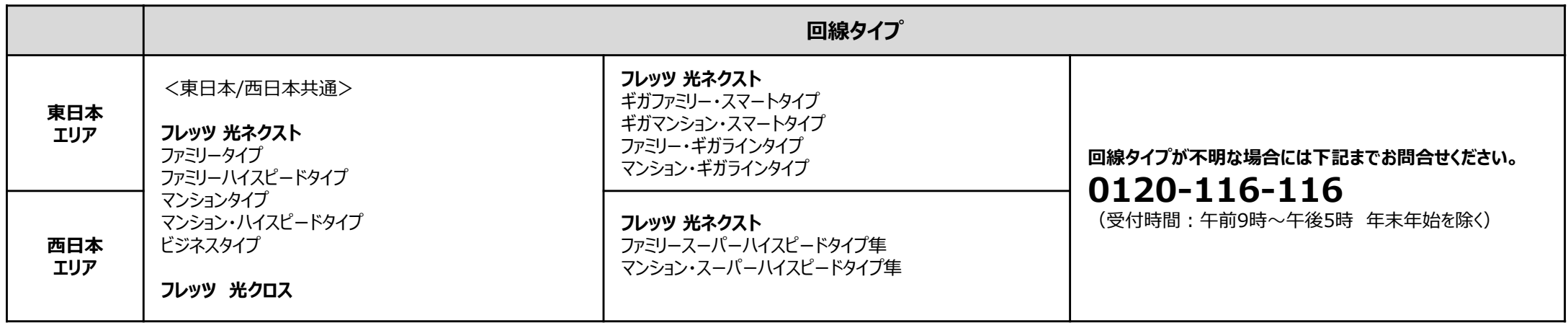

#### コラボ光(光コラボレーション事業者が提供するFTTHアクセスサービス)をご契約の場合も「IP-VPN接続方式(フレッツ光による接続)」にてオンライン請求システムに **接続可能なため、原則光コラボレーション事業者さまへの確認は不要です。なお、回線タイプについては、光コラボレーション事業者さまへお問合せください。**

**手順2**

既に医療機関等向けポータルサイトまたは社会保険診療報酬支払基金へ申請頂いている光回線が上記接続対象回線であることをご確認 願います。従来、オンライン請求システムへIP-VPN接続方式(フレッツ光による接続)でIPv4で接続していて、IPv6での接続に変更する場合、 追加で申請が必要です。 医療機関等向けポータルサイト申請画面の「電気通信回線種別」で**「1:IP-VPN(提供会社:NTT)」**を選択し、**接続に利用する回線の**

**「お客さまID」**を申請していることをご確認願います。コラボ回線の場合も同様です。**申請内容が異なる場合、接続できませんのでご注意ください。**

【申請誤りの例】・コラボ回線利用で「2:IP-VPN(提供会社:NTT以外)」を選択している。・フレッツ光による接続だが、 「3:IPsec」を選択している。

・実際に接続する回線と異なる回線の「お客さまID」を申請している。・「お客さまID」の投入誤り。 等

※申請時に自動返信されるメールにて予め申請内容をご確認願います。申請誤りがある場合、再申請となり、申請内容反映までセットアップができないためご注意ください。 ※お客さまIDは下記の通りです。詳しくは、「4.FAQ」Q15 「お客さまIDの確認方法は。」をご確認ください。

<NTT東日本エリア>半角英字上位3桁が『CAF』+数字10桁または半角英字上位3桁が『COP』+数字8桁の組み合わせからなる、お客さま固有のID <NTT西日本エリア>半角英字上位3桁が『CAF』+数字10桁の組み合わせからなる、お客さま固有のID

#### **※セットアップ時には対応ブラウザ「Internet Explorer 11(Windows 8.1/10)」または「Microsoft Edge(Windows 10/11)」が必要です。**

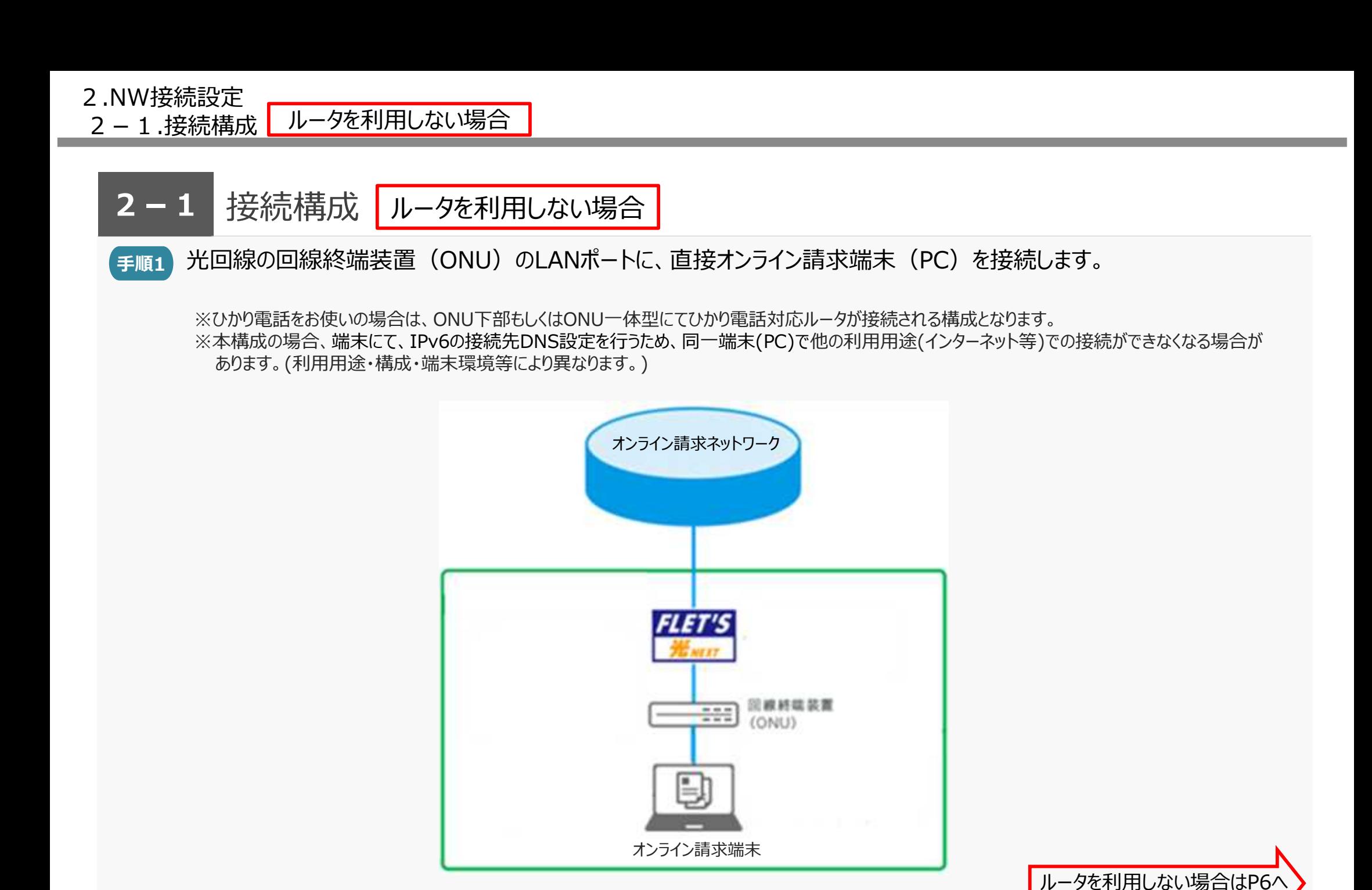

2-1.接続構成 ルータを利用する場合

**2-1** 接続構成 ルータを利用する場合

光回線の回線終端装置(ONU)のLANポートにルータのWANポートを接続し、ルータのLANポートよりオンライン請求 端末(PC)を接続します。 **手順1'**

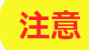

- ※ひかり電話をお使いの場合は、ONU下部もしくはONU一体型にてひかり電話対応ルータ が接続される構成となります。
- ※ひかり電話をお使いの場合で、ひかり電話対応ルータでインターネット接続(PPPoE 接続)を実施している場合、下部のルータで接続先のDNSを指定する必要があります。 下部ルータの設定で、接続先DNSにひかり電話対応ルータを参照するように設定して いた場合接続できなくなる可能性があります。
- ※オンライン請求端末を接続している経路上の機器はIPv6に対応している必要があります。 ルータ上部にビジネスホン主装置を設置している場合やセキュリティ機器 (UTM) を設 置している場合等、当該機器がIPv6に対応しているかご確認ください。
- ※ルータとオンライン請求端末間でスイッチやHUB等の機器を設置しており、初期値でSTP (スパニングツリープロトコル)設定が有効な場合、接続不具合や遅延が発生することが あります。有効となっている場合、無効化するか、ルータのSTPオプション拡張機能を活用 することにより、接続不具合や遅延が発生しないようご注意ください。STPの設定方法や オプション拡張機能は機器により異なりますのでシステムベンダー・機器メーカー等へご確 認ください。

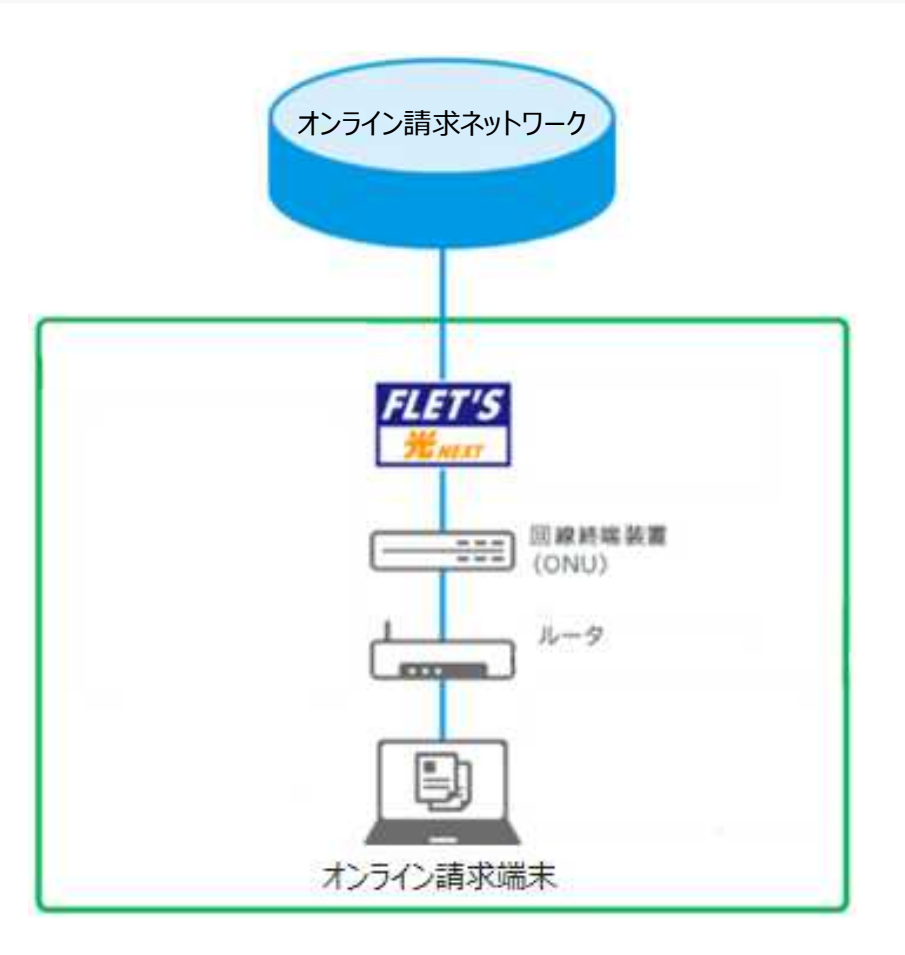

2-1.接続構成 ルータを利用する場合

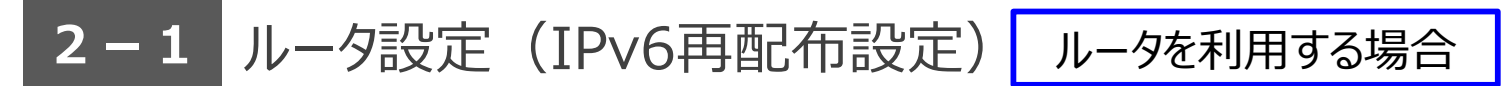

ルータにて、IPv6をオンライン請求端末に再配布する設定を行います。 **手順2'**

※設定方法については、ご利用いただくルータの取扱説明書をご確認ください。

※なお、手順2'「ルータ設定(IPv6再配布設定)」及び、次頁記載の手順3'「ルータ設定(接続先DNS設定)」は、オンライン請求システムに接続する ための主な設定になります。ルータ動作のためのその他の設定(ファイヤウォール機能等のセキュリティ設定含む)については医療機関毎に必要な設定を していただくようお願いします。医療機関毎の構成(インターネット等他の利用用途との併用)をふまえた具体的な設定方法や実現可否はシステムベン ダー・ルータメーカー等へご確認ください。構成や機種により、実現できない可能性もあります。

IPv6アドレスの再配布設定 **1**

PCに対し、光回線 (NGN網) より払い出されたIPv6アドレスを

再配布する設定を行います。

ex)RA設定もしくはDHCP-PD設定等

※ルータによっては、その他の機能名で表現されていることもあります。

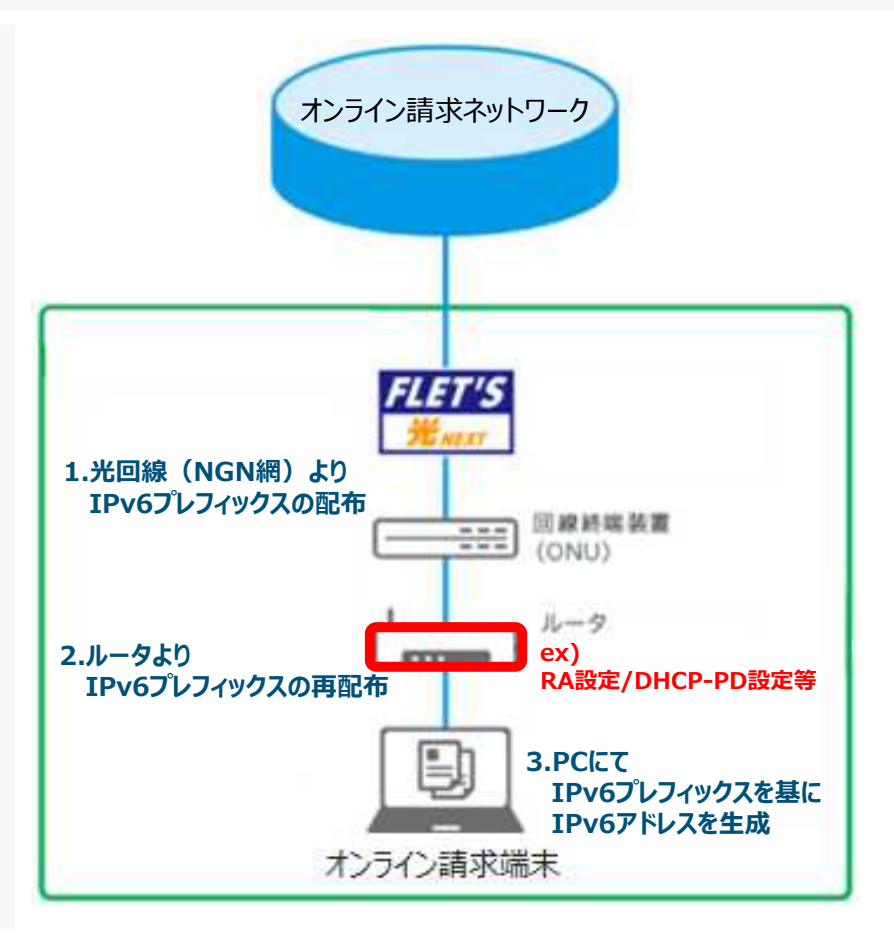

2-1.接続構成 ルータを利用する場合

# <mark>2 − 1</mark> ルータ設定 (接続先DNS設定) ルータを利用する場合

**手順3'** ルータにて、IPv6で接続先DNSサーバーを指定する設定を行います。

### IPv6での接続先DNS設定 **2**

ドメイン毎に、接続先のDNS指定を行います。 ※例:「ローカルドメイン問合せテーブル」等を利用して設定します。 設定方法については、ご利用いただくルータの取扱説明書をご確認ください。

a. 光回線 (NGN) のDNSサーバーを設定

#### <NTT東日本エリアの場合>

ドメイン名:flets-east.jp 優先DNSサーバー 2404:1a8:7f01:a::3 代替DNSサーバー 2404:1a8:7f01:b::3

#### <NTT西日本エリアの場合>

ドメイン名: flets-west.jp 優先DNSサーバー 2001:a7ff:5f01::a 代替DNSサーバー 2001:a7ff:5f01:1::a

b.以下のオンライン請求ネットワーク基盤(IPv6)のDNSサーバーを設定

ドメイン名:send.rece / cert.download.rece / cert.view.rece / lineauth.mnw / lineauth.mnw / managedpki.ne.jp / cybertrust.ne.jp / secomtrust.net / kenshin.rece / kikin.kenshinsorry.rece / healthinsurance.mhlw.go.jp

#### <NTT東日本エリアの場合>

優先DNSサーバー 2404:01A8:F583:0D00::53:1 代替DNSサーバー 2404:01A8:F583:0D00::53:2 <NTT西日本エリアの場合>

優先DNSサーバー 2001:a7ff:f014:d00::53:1 代替DNSサーバー 2001:a7ff:f014:d00::53:2

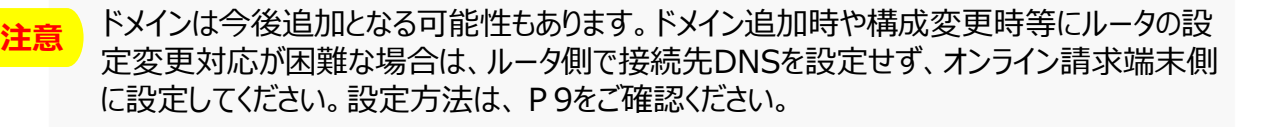

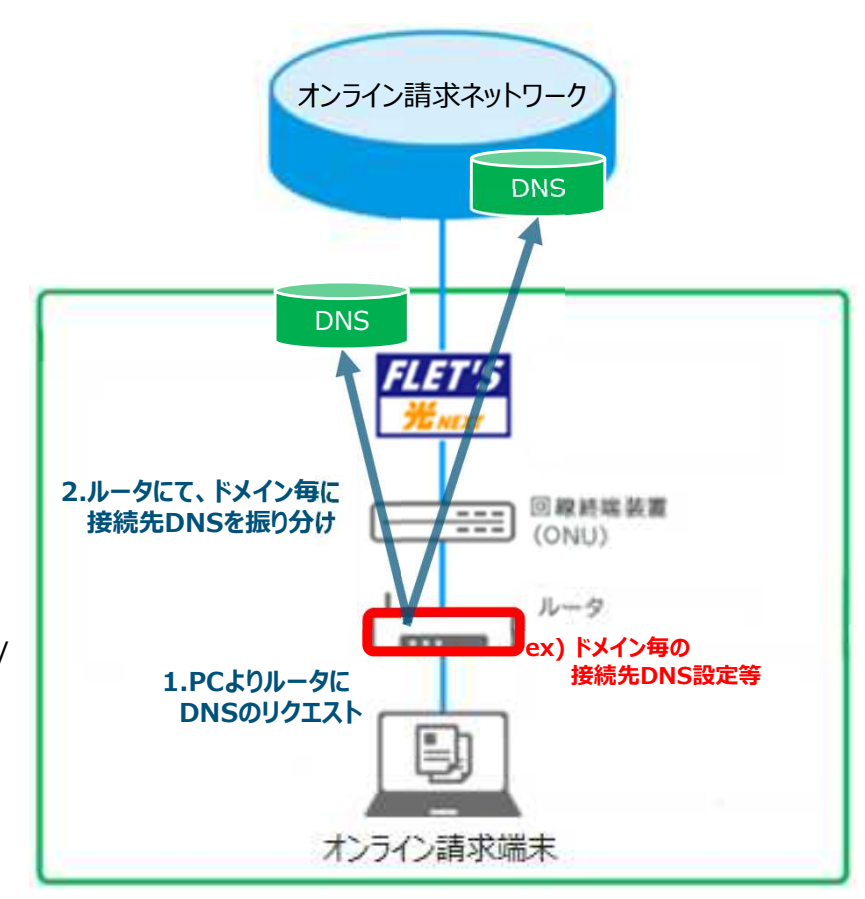

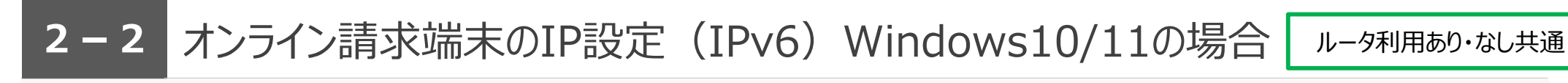

ご利用中の端末にて、IPv6設定を行います。 端末設定により、IPv6をONにする設定を行います。 **手順1**

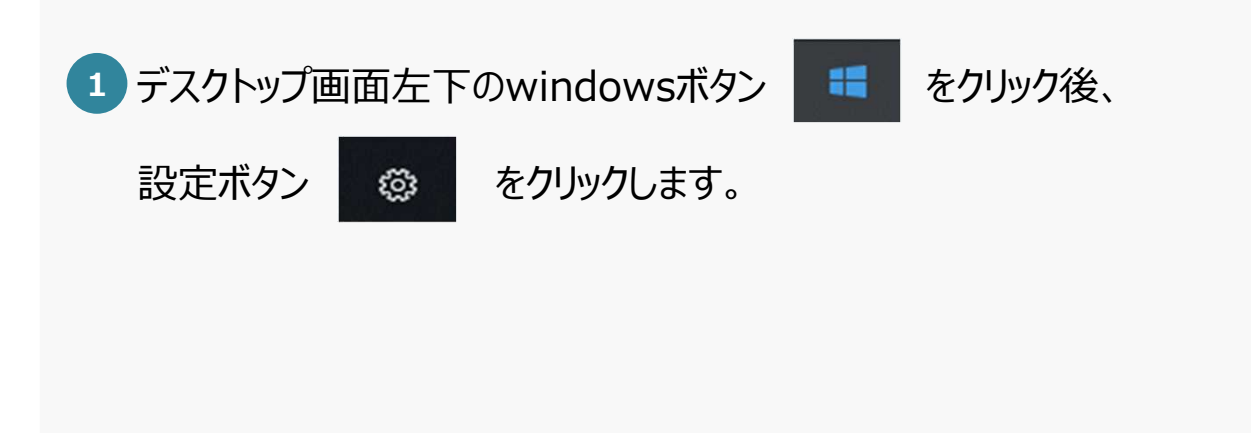

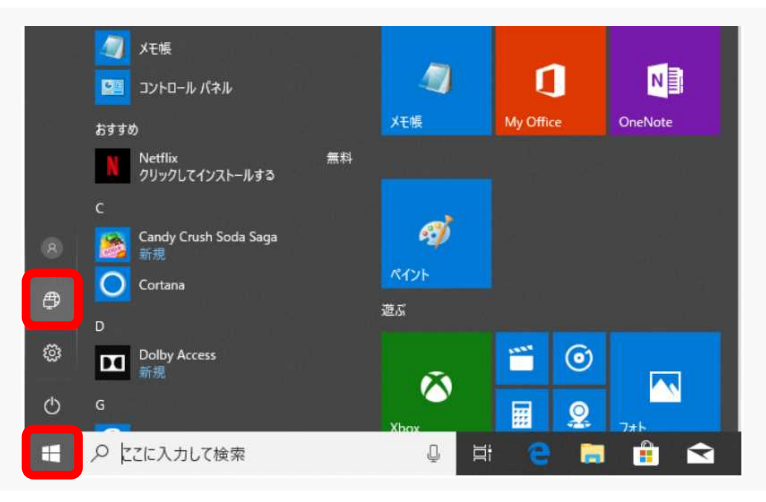

windows設定画面の「ネットワークとインターネット」をクリックします。 **2**

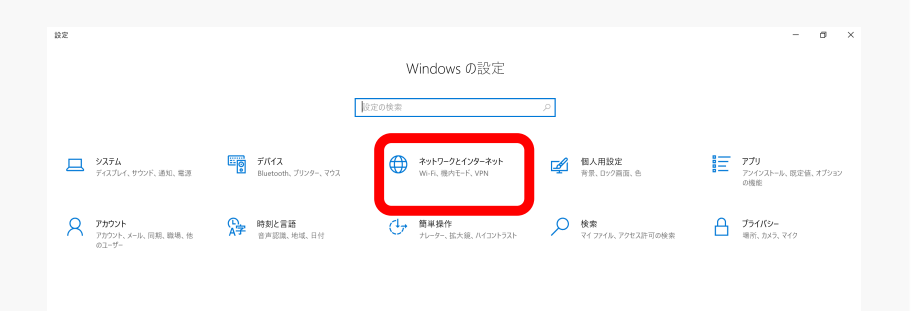

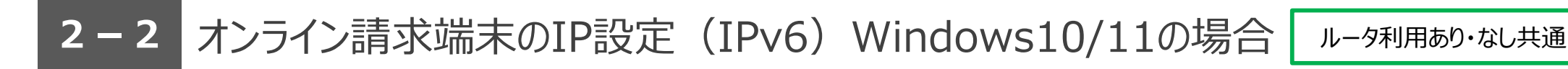

ご利用中の端末にて、IPv6設定を行います。 端末設定により、IPv6をONにする設定を行います。 **手順1**

ネットワークとインターネット画面が表示されたら **3**

「状態」をクリック後、「アダプターのオプションを変更する」をクリックします。

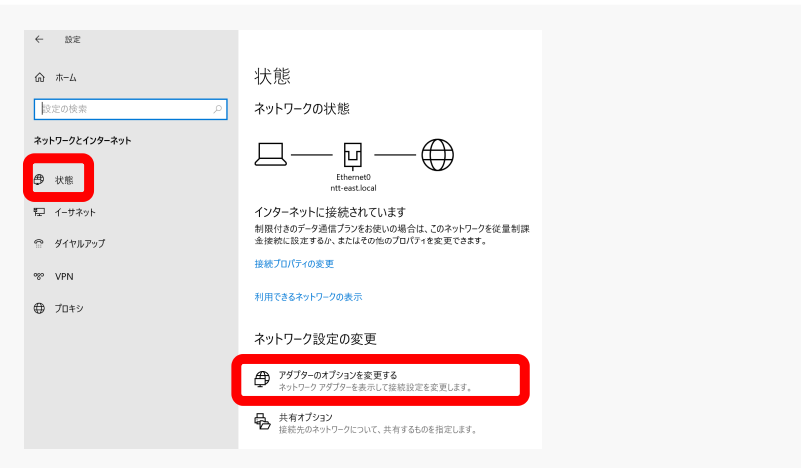

**4** 該当するイーサネットを右クリックし「プロパティ」をクリックします。

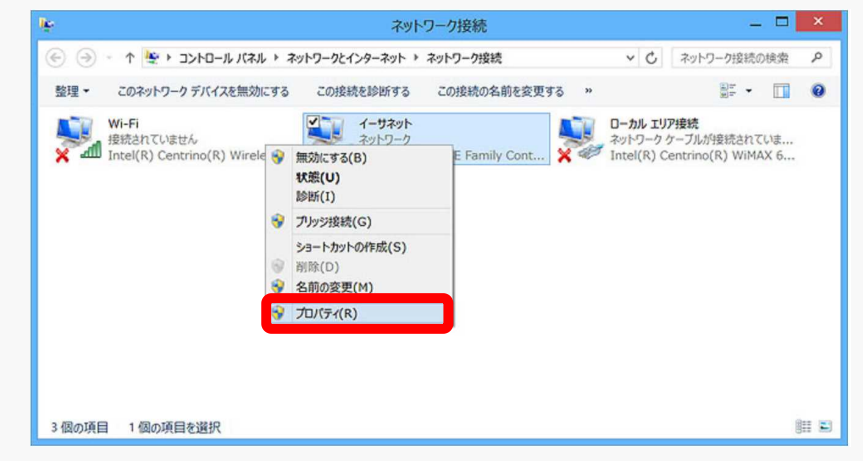

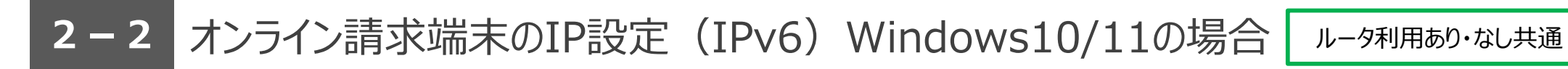

ご利用中の端末にて、IPv6設定を行います。 端末設定により、IPv6をONにする設定を行います。 **手順1**

「インターネットプロトコルバージョン6(TCP/IPv6)」にチェックを入れ、 **5**

「プロパティ」をクリックします。

インターネットプロトコルバージョン6(TCP/IPv6)のプロパティの **6**

画面が開いたら、以下の設定を行います。

IPアドレス設定:「IPアドレスを自動的に取得する」にチェックします。

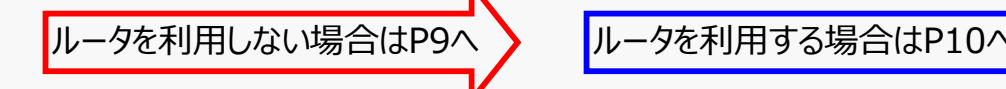

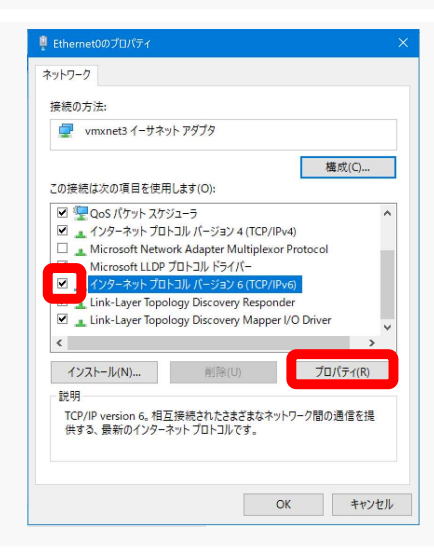

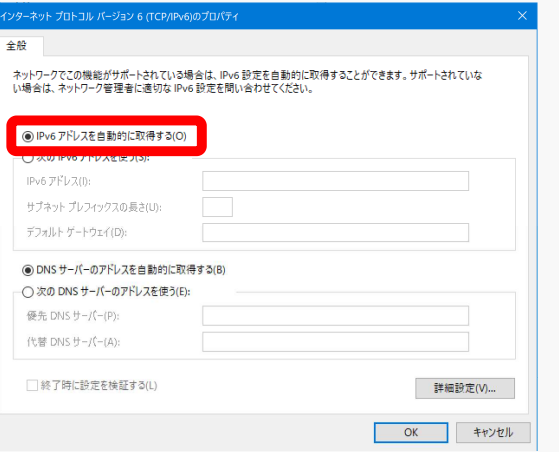

2 − 3.オンライン請求端末のDNS設定 (IPv6) ルータを利用しない場合

# 2-3 オンライン請求端末のDNS設定 (IPv6) Windows10/11の場合 ルータを利用しない場合

ルータを利用しない場合、端末にてIPv6の接続先DNS設定を行います。 端末設定により、DNS接続先にオンライン請求ネットワーク(IPv6)用のDNSサーバーを設定頂きます。 ※本設定を実施している場合、他の利用用途(インターネット等)での接続ができなくなる場合があります。(利用用途・構成・端末環境等により異なります。) **手順1**

P8「オンライン請求端末のDNS設定(IPv6)」手順1⑥の **1** インターネットプロトコルバージョン6(TCP/IPv6)のプロパティの画面で 「次のDNSサーバーのアドレスを使う」にチェックをいれ、以下の設定を行い、 「OK」をクリックします。

### **<NTT東日本エリアの場合>**

優先DNSサーバー 2404:01A8:F583:0D00::53:1

代替DNSサーバー 2404:01A8:F583:0D00::53:2

## **<NTT西日本エリアの場合>**

優先DNSサーバー 2001:a7ff:f014:d00::53:1

代替DNSサーバー 2001:a7ff:f014:d00::53:2

上記のアドレスを右図の優先/代替DNSサーバーに設定します。

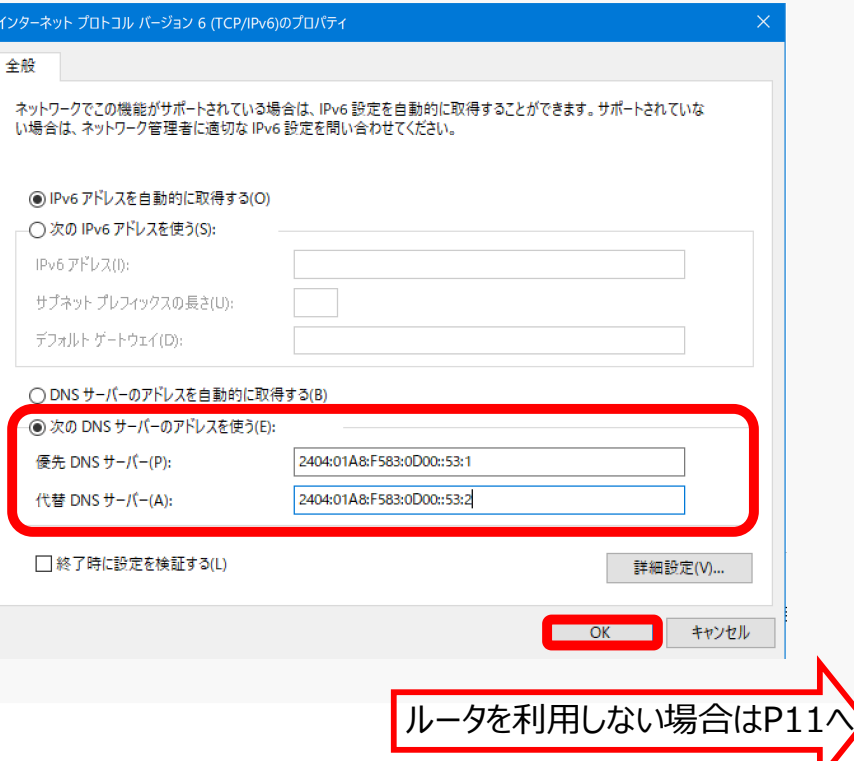

**手順1'**

P8「オンライン請求端末のDNS設定(IPv6)」手順1⑥の **1'** インターネットプロトコルバージョン6(TCP/IPv6)のプロパティの画面で、 以下の設定を行い、「OK」をクリックします。

2 − 3.オンライン請求端末のDNS設定 (IPv6) レータを利用する場合

DNS設定:「DNSサーバーのアドレスを自動的に取得する」にチェックをいれます。

# ルータを利用する場合、端末にて以下、IPv6の接続先DNS設定を行います。 端末設定により、DNS接続先を自動取得する(ルータのDNSサーバー)設定を行います。 2-3 オンライン請求端末のDNS設定 (IPv6) Windows10/11の場合 ルータを利用する場合

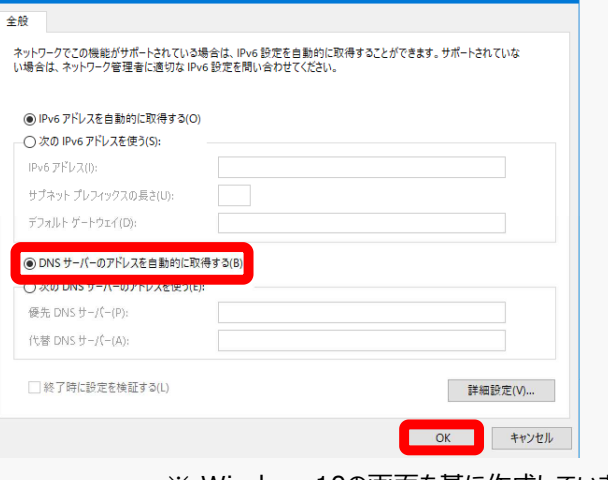

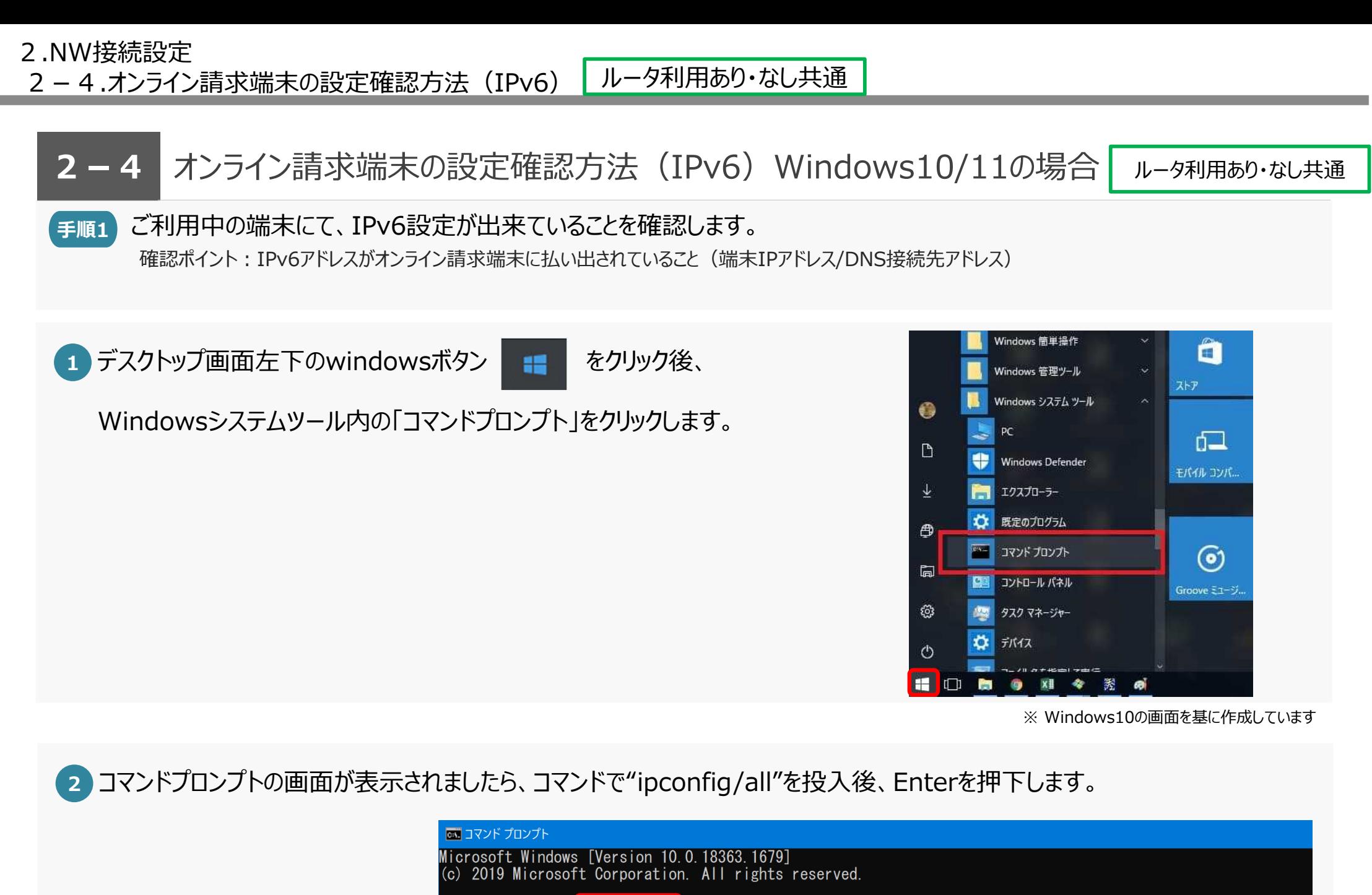

ipconfig/all C:¥Users¥

2-4.オンライン請求端末の設定確認方法(IPv6) ルータ利用あり・なし共通

# **2-4** オンライン請求端末の設定確認方法(IPv6)Windows10/11の場合

ルータ利用あり・なし共通

#### ご利用中の端末にて、IPv6設定が出来ていることを確認します。 確認ポイント: IPv6アドレスがオンライン請求端末に払い出されていること (端末IPアドレス/DNS接続先アドレス) **手順1**

1. IPv6アドレス 2. 一時IPv6アドレス 3. リンクローカルIPv6アドレス

IPv6アドレスは、3つ払い出されます。 ※回線により払い出されるアドレスは異なります。

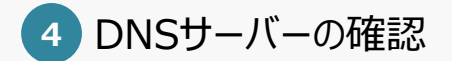

IPv6アドレスの確認 **3**

XXXX:XXX:XXXX:XXX::X ※ ルータ利用ありの場合、ルータのアドレスが表示されます。

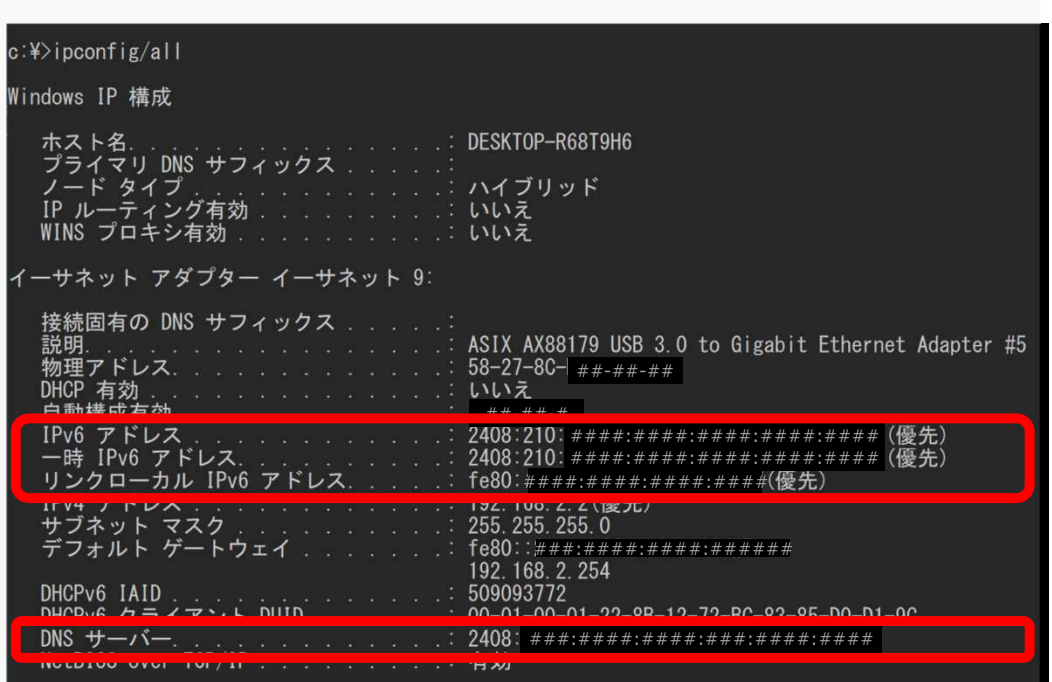

※ Windows10の画面を基に作成しています

参考.ご利用中の端末にて、IPv6の接続先DNS設定をした場合は、以下となります。 **<NTT東日本エリアの場合の例> <NTT西日本エリアの場合の例>** 2404:1a8:f583:d00::53:1 2001:a7ff:f014:d00::53:1 2404:1a8:f583:d00::53:2 2001:a7ff:f014:d00::53:2

2-5.ネットワーク疎通確認方法 (名前解決可否の確認) ルータ利用あり・なし共通

# **2-5** ネットワーク疎通確認方法(名前解決可否の確認)

ルータ利用あり・なし共通

#### ご利用中の端末にて、オンライン請求システムへのネットワーク疎通が出来ていることを確認します。 確認ポイント:コマンドプロンプトより、nslookupコマンドで名前解決 \* ができていることを確認します。 \*ドメイン名がIPアドレスに変換されること。nslookupコマンドを用いて、正しく名前解決ができているか(DNSの設定ができているか)確認することができます。 **手順1**

#### コマンドプロンプトより、コマンドで以下を投入後、Enterを押下します。 **1**

各サービスのIPv6アドレスがAddressに記載されていて、正しく名前解決ができているか確認します。画面イメージは次頁以降を参照してください。

#### <NTT東日本エリアの場合>

>nslookup www.lineauth.mnw >nslookup assv.asc.flets-east.jp >nslookup crldownload.obn.managedpki.ne.jp >nslookup www.kikin.send.rece >nslookup www.kokuho.send.rece >nslookup www.rousai2.send.rece >nslookup healthinsurance.mhlw.go.jp >nslookup www.kikin.kenshin.rece >nslookup XXXX.kokuho.kenshin.rece

#### <NTT西日本エリアの場合>

>nslookup www.lineauth.mnw

>nslookup assv.asc.flets-west.jp

>nslookup crldownload.obn.managedpki.ne.jp

>nslookup www.kikin.send.rece

>nslookup www.kokuho.send.rece

>nslookup www.rousai2.send.rece

>nslookup healthinsurance.mhlw.go.jp

>nslookup www.kikin.kenshin.rece

>nslookup XXXX.kokuho.kenshin.rece

※ 「XXXX」にはご利用される都道府県名(ローマ字表記)を記載下さい。 例)北海道(hokkaido) 東京(tokyo) 大阪(osaka) 島根 (shimane)

2-5.ネットワーク疎通確認方法 (名前解決可否の確認) ルータ利用あり・なし共通

# **2-5** ネットワーク疎通確認方法(名前解決可否の確認)

ルータ利用あり・なし共通

#### ご利用中の端末にて、オンライン請求システムへのネットワーク疎通が出来ていることを確認します。 **手順1**

確認ポイント:コマンドプロンプトより、nslookupコマンドで名前解決 \* ができていることを確認します。 \*ドメイン名がIPアドレスに変換されること。nslookupコマンドを用いて、正しく名前解決ができているか(DNSの設定ができているか)確認することができます。

各サービスのIPv6アドレスがAddressに記載されていて、正しく名前解決ができているか確認します。 ドメイン名をコピー&ペーストして確認する場合、「-」等の記号が正しく表示されない場合がありますのでご注意ください。

#### **※表示画面は参考になります。 IPv6アドレスは状況により変更となる 可能性があります。**

#### <NTT東日本エリアの場合>

ONS request timed out. timeout was 2 seconds. 

名前: www.lineauth.mnw<br>Address: 2404:1a8:f583:af0::1

#### >nslookup assv.asc.flets-east.jp

:¥>nslookup assv.asc.flets-east.jp DNS request timed out. timeout was 2 seconds.  $-i$   $\cdots$   $i$   $\cdots$   $i$   $\cdots$ ddress: 2408:210:28e2:ca00:21a:ebff:fede:166f

## 名前: assv.asc.flets-east.jp<br>Address: 2404:1a8:ff43:1612::f

>nslookup crldownload.obn.managedpki.ne.jp

:\%>nslookup crldownload.obn.managedpki.ne.jp DNS request timed out. timeout was 2 seconds.  $-\check{\wedge}-:$  UnKnown Address: 2408:210:28e2:ca00:21a:ebff:fede:166f

#### 権限のない回答

名前: cridownload.obn.managedpki.ne.jp<br>Addresses: 2404:1a8:f583:4a06:a0c6:842b:cc00:fa1f 2404:1a8:f583:4a07:6905:9f85:2d17:d650 10.110.10.164 10, 110, 10, 180

# >nslookup www.lineauth.mnw >nslookup www.kikin.send.rece

C:\>nslookup\_www.kikin.send.rece ; request timed out. timeout was 2 seconds. |サーバilliesat was 2 seconds.<br>|サーバー: UnKnown<br>|Address: 2408:210:28e2:ca00:21a:ebff:fede:166f

名前: www.kikin.send.rece<br>\ddress: 2404:1a8:f583:5a10:19:250:abe:fa01

#### >nslookup www.kokuho.send.rece

.<br>C:¥>nslookup www.kokuho.send.rece DNS request timed out. 2408:210:28e2:ca00:21a:ebff:fede:166f

名前: www.kokuho.send.rece<br>Address: 2404:1a8:f583:5a20:19:180:abe:b401

#### >nslookup www.rousai2.send.rece

nslookup www.rousai2.send.rece  $\overline{\textsf{DNS}}$  request timed out. timeout was 2 seconds.  $-i$   $-$ : UnKnown 2408:210:28e2:ca00:21a:ebff:fede:166f

www.rousai2.send.rece Address: 2404:1a8:f583:5a30:19:250:abe:3679

#### DNS request timed out. timeout was 2 seconds.

>nslookup healthinsurance.mhlw.go.jp

 $\overline{\phantom{a}}$   $\overline{\phantom{a}}$   $\overline{\$ 

2408:210:28e2:ca00:21a:ebff:fede:166f

);¥Dnslookup\_healthinsurance.mhlw.go.jp"

名前: healthinsurance.mhlw.go.jp<br>Address: 2404:1a8:f583:5a40:19:56:abe:3881

#### >nslookup www.kikin.kenshin.rece

C:\l>nslookup www.kikin.kenshin.rece<br>DNS request timed out. 2408:210:28e2:ca00:21a:ebff:fede:166f www.kikin.kenshin.rece 名前:

Address: 2404:1A8:F583:5A10:19:250:ABE:FB38

#### >nslookup XXXX.kokuho.kenshin.rece

C:¥Dnslookup XXXX.kokuho.kenshin.rece<br>DNS request timed out timeout was 2 seconds. |サーバー: UnKnown | 2408:210:28e2:ca00:21a:ebff:fede:166f

XXXX.kokuho.kenshin.rece 2404:01A8:F583:5A21:0019:00xx:0001:0102

#### **※「XXXX」及び「xx」は都道府県により異なります。**

2-5.ネットワーク疎通確認方法 (名前解決可否の確認) ルータ利用あり・なし共通

# **2-5** ネットワーク疎通確認方法(名前解決可否の確認)

ルータ利用あり・なし共通

#### ご利用中の端末にて、オンライン請求システムへのネットワーク疎通が出来ていることを確認します。 **手順1**

確認ポイント:コマンドプロンプトより、nslookupコマンドで名前解決 \* ができていることを確認します。 \*ドメイン名がIPアドレスに変換されること。nslookupコマンドを用いて、正しく名前解決ができているか(DNSの設定ができているか)確認することができます。

各サービスのIPv6アドレスがAddressに記載されていて、正しく名前解決ができているか確認します。 ドメイン名をコピー&ペーストして確認する場合、「-」等の記号が正しく表示されない場合がありますのでご注意ください。

#### <NTT西日本エリアの場合>

#### >nslookup www.lineauth.mnw

C:\>nslookup www.lineauth.mnw DNS request timed out. timeout was 2 seconds. 

名前: www.lineauth.mnw<br>Address: 2001:a7ff:f014:af0::1

#### >nslookup assv.asc.flets-west.jp

:\>nslookup assv.asc.flets-west.jp DNS request timed out. were trimeout was 2 seconds.<br>+-/\-: UnKnown<br>ddress: 2001:a7ff:f014:d00::53:1

名前: assv.asc.flets-west.jp<br>Address: 2001:a7ff:ff63:1::a

#### >nslookup crldownload.obn.managedpki.ne.jp

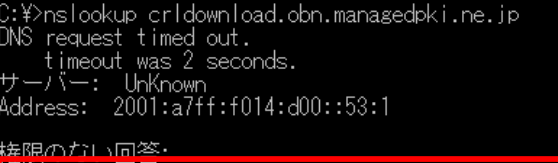

# 客前: crldownload.obn.managedpki.ne.jp<br>Addresses: 2001:a7ff:f014:4a07:6905:9f85:2d17:d650<br>| 2001:a7ff:f014:4a06:a0c6:842b:cc00:fa1f 10.110.10.180

#### >nslookup www.kikin.send.rece

C:\>nslookup www.kikin.send.rece DNS request timed out. 

名前: www.kikin.send.rece<br>\ddress: 2001:a7ff:f014:5a10:19:250:abe:fa01

#### >nslookup www.kokuho.send.rece

C:¥>nslookup www.kokuho.send.rece NS request timed out. - Tequest timed out.<br>- timeout was 2 seconds.<br>- バー: UnKnown ddress: 2001:a7ff:f014:d00::53:1

名前: www.kokuho.send.rece<br>Address: 2001:a7ff:f014:5a20:19:180:abe:b401

#### >nslookup www.rousai2.send.rece

nslookup www.rousai2.send.rece DNS request timed out. - Tequest Trined cat.<br>- timeout was 2 seconds.<br>-バー: UnKnown ddress: 2001:a7ff:f014:d00::53:1

www.rousai2.send.rece 2001:a7ff:f014:5a30:19:250:abe:3679

#### **※表示画面は参考になります。 IPv6アドレスは状況により変更となる 可能性があります。**

#### >nslookup healthinsurance.mhlw.go.jp

:¥>nslookup healthinsurance.mhlw.go.jp|<br>NS request timed out. nns request timeu out.<br>- timeout was 2 seconds.<br>サーバー: UnKnown<br>Address: 2001:a7ff:fO14:dOO::53:1

名前: healthinsurance.mhlw.go.jp<br>Address: 2001:a7ff:f014:5a40:19:56:abe:3882

#### >nslookup www.kikin.kenshin.rece

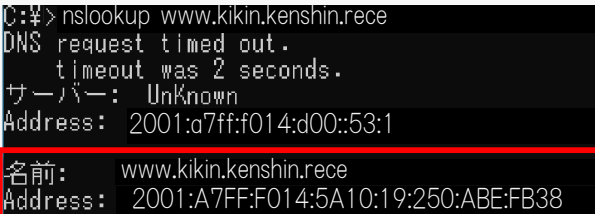

#### >nslookup XXXX.kokuho.kenshin.rece

C:¥>nslookup XXXX.kokuho.kenshin.rece<br>DNS request timed out. timeout was 2 seconds. +ーバー: UnKnown 2001:a7ff:f014:d00::53:1

XXXX.kokuho.kenshin.rece 名前: Address: 2001:A7FF:F014:5A21:0019:00xx:0001:0102

#### **※「XXXX」及び「xx」は都道府県により異なります。**

3.回線認証接続時の流れ 3-1.回線認証接続 ルータ利用あり・なし共通

#### **3-1** 回線認証接続 ルータ利用あり・なし共通

作業前に、オンライン請求接続用の「証明書」をインストール後、本手順を実施願います。 インストールしていない場合、下記手順1-②の際、「接続がプライベートではありません」というエラーメッセージが表示されるため、 証明書をインストールの上、回線認証を実施願います。 尚、証明書をインストールせず、手順1-②を実施することも可能です。その場合の手順は、「4.FAQ」Q6をご確認ください。 **注意**

**手順1** 指定ブラウザにて、回線認証サイトに接続します。

## 以下の指定ブラウザいずれかを起動します。 **1**

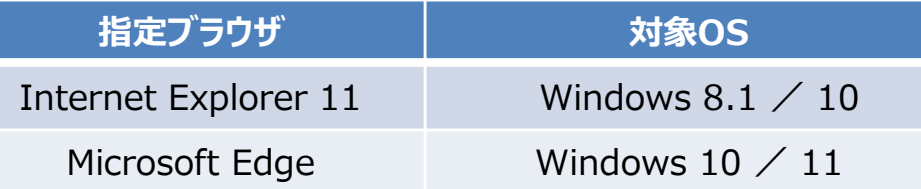

ブラウザの検索ボックスに以下のURLを入力後、 **2**

接続先URL: https://www.lineauth.mnw

右の画面が表示されるか確認します。

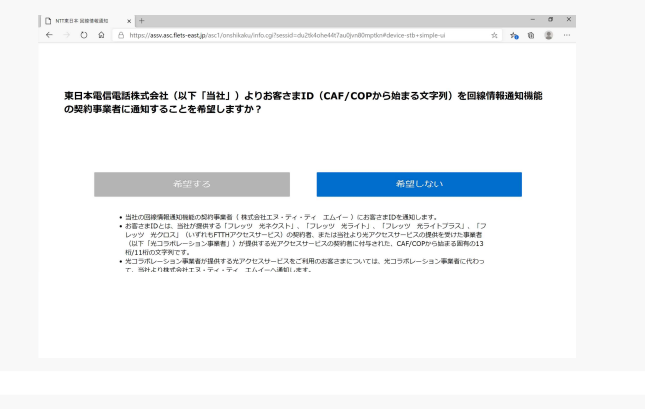

画面上の内容を確認頂き、「希望する」ボタンを押下します。 ※間違えて、「希望しない」を押下した場合や、ブラウザを誤って閉じた場合は、再度アクセスして ください。 ※オンライン請求システムへ接続(回線認証)開始後にインターネット契約を追加したり コラボ光へ変更したりした場合や回線移転・故障等によりIPv6アドレスが変更となった際、 **3**

回線認証の「希望する/希望しない」の画面が表示される場合があります。

当画面が表示されましたら、再度回線認証を実施してください。

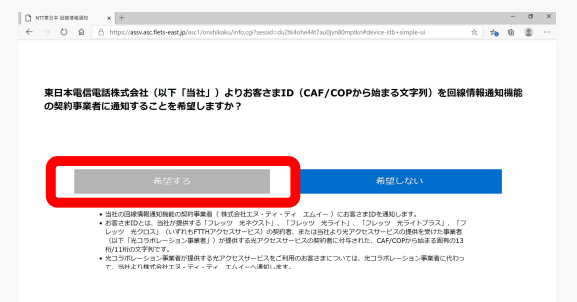

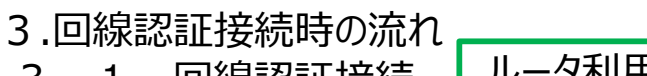

3-1.回線認証接続 ルータ利用あり・なし共通

$$
3 - 1
$$

**手順1** 指定ブラウザにて、回線認証サイトに接続する

回線認証に成功すると、「回線認証に成功しました。」と表示されます。 **4**

以下、接続NGの場合のエラーメッセージ(下記は一例)

- ・ 時間を置いて再度試してください
- ・ 回線認証に失敗しました

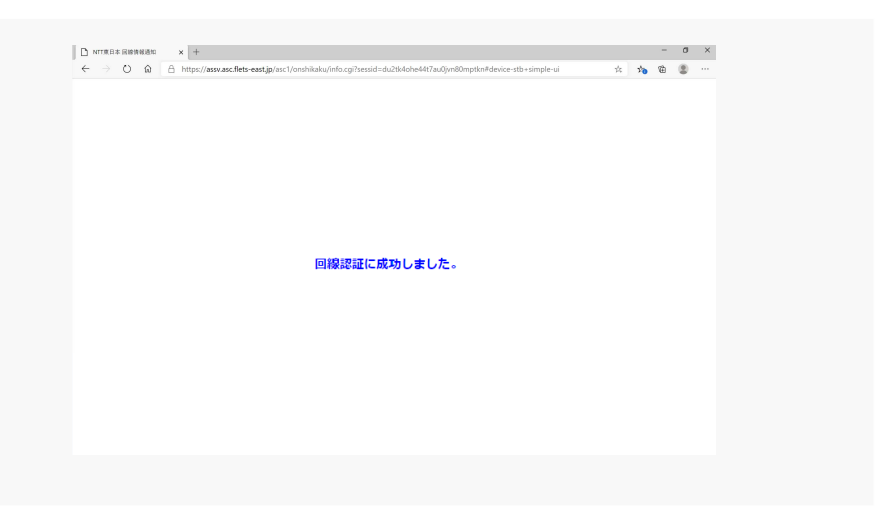

3.回線認証接続時の流れ

3-2.オンライン請求システム接続 ルータ利用あり・なし共通

**3-2** オンライン請求システム接続 ルータ利用あり・なし共通

**手順1** オンライン請求システムを利用するためのセットアップ済のオンライン請求端末(PC)を利用してください。

**注意** 作業前に、オンライン請求システムのセットアップCD-ROMと電子証明書をインストール後、本手順を実施願います。

**1** 「オンライン請求」アイコンをダブルクリックします。

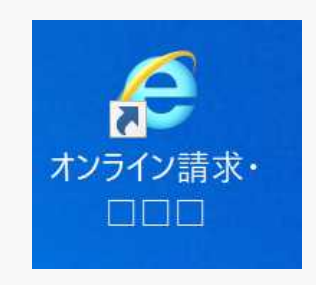

「ユーザーアカウント制御」画面が表示された場合は、 「はい」ボタンをクリックします。 (画面表示は異なる場合があります。) **2**

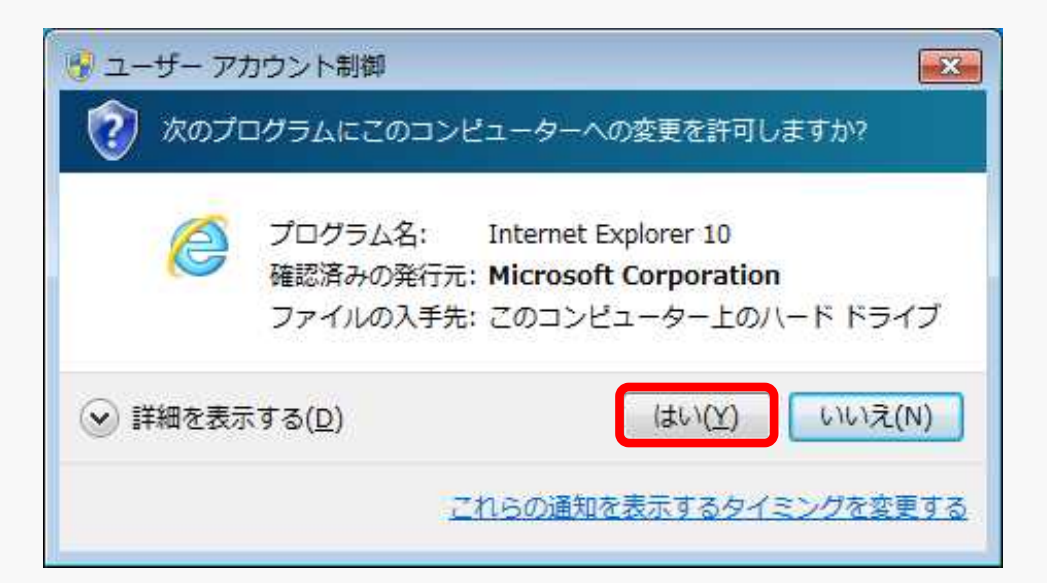

#### 3.回線認証接続時の流れ

3-2. オンライン請求システム接続 ルータ利用あり・なし共通

**3-2** オンライン請求システム接続 ルータ利用あり・なし共通

右の「審査支払機関選択」画面から 「社会保険診療報酬支払基金 〇〇支部」をクリックします。 **3**

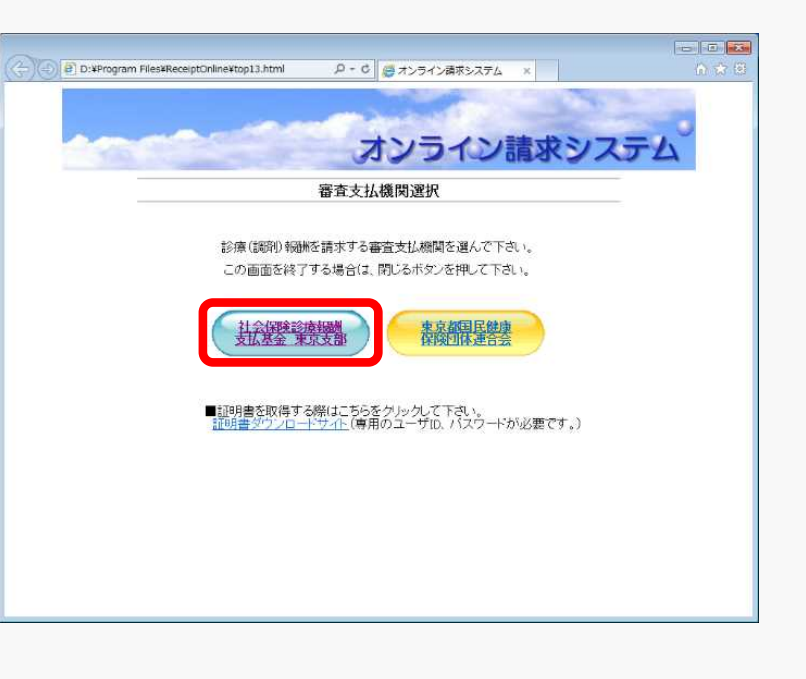

ログインが完了すると、「社会保険診療報酬支払基金 〇〇支部」 の画面が表示されます。 **4**

こちらで、接続設定は完了となります。 お疲れさまでした。

ご利用開始後、回線の工事や故障発生時に、工事・故障情報等を確認いただけるサイトをご用意しております。詳細は「4.FAQ」Q16をご確認ください。

# **<sup>Q</sup> 1 ひかり電話利用中の回線での構成において、接続後数分後に接続不可となった。 どのようにしたらよいか。**

利用するルータのIPv6再配布方法をご確認ください。 RA設定ではなく、DHCP-PD設定が必要なケースがございます。

# **<sup>Q</sup> 2 pingにて、NW疎通確認がNGとなった。**

**A** センター側でping通信は通さない設定となっております。nslookupでの名前解決確認や、web通信を実施しNW疎通の確認を お願いします。

# **<sup>Q</sup> 3 接続ができない。**

**A** ①DNSの設定に誤りがある可能性が高いです。今一度、DNS設定をご確認ください。 ②回線サービスが対応のものであるかご確認ください。(接続ガイドの、接続対象回線もしくは注意事項をご確認ください。)

### **※回線認証サイトに接続できない場合の切り分け方法は、P31をご確認ください。**

# **<sup>Q</sup> 4 「IP-VPN接続方式(フレッツ光による接続)」のIPv6通信において、オンライン請求ネットワークへの接続時 に、PPPoEセッションは使用するか。**

**A** オンライン請求システムへIPv6で接続する場合はPPPoEセッションは使用しません。IPv6(IPoE)での接続となります。

時

# **<sup>Q</sup> 5 お客さまID(回線ID)とは。**

**A** お客さまIDとは、フレッツ・アクセスサービス(回線認証通知サービスの対象回線であるフレッツ 光ネクスト)のご契約時に 払い出される、半角英字上位3桁が『CAF』+数字10桁または半角英字上位3桁が『COP』+数字8桁の組み合わせからなる、 お客さま固有のIDです。

西日本の場合、半角英字上位3桁が『CAF』+数字10桁の組み合わせとなります。

C A F\*\*\*\*\*\*\*\*\*\* C O P \*\*\*\*\*\*\*\* ※『CAF』『COP』は、半角**大文字**英字です。 申請時にはご注意ください。

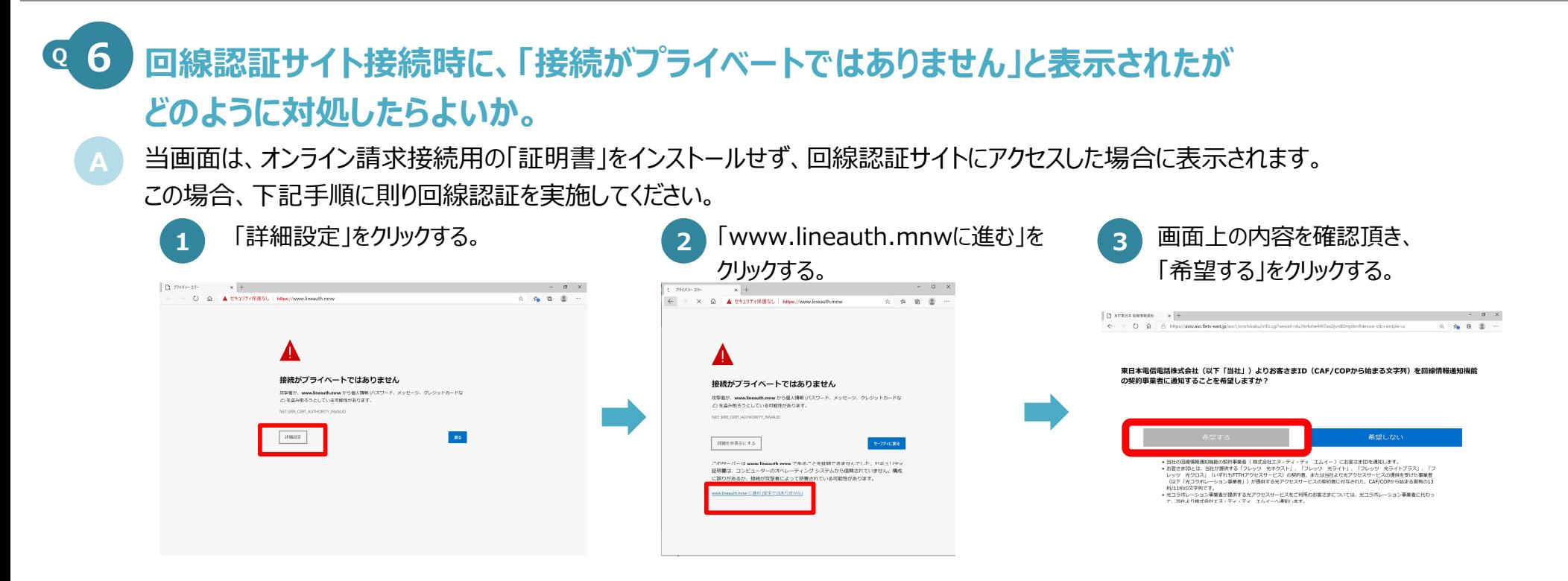

**<sup>Q</sup> 7 回線認証サイト接続後、「希望する」を選択したつもりが 「回線認証に失敗しました。認証を行うには通知意思確認画面にて「希望する」を選択してください」と 表示されたがどのように対処したらよいか。**

**A** 当メッセージは通知意思確認画面にて「希望しない」を選択した場合に表示されます。 ブラウザの戻るボタンではなく、再度回線認証サイトにアクセスし、「希望する」を選択した後、回線認証を実施してください。 ※ブラウザの戻るボタンを押下した場合は、「回線認証ポータルサイトからアクセスしてください。」と表示されます。

# **<sup>Q</sup> 8 回線認証サイト接続後、「希望する」を選択したが 「サービス提供者からの応答がありません。」と表示されたがどのように対処したらよいか。 A** 「希望する」を選択後、25秒経過しても回線認証処理が正常に行われない場合、当画面が表示されるケースがございます。

その場合、時間をおいて再度回線認証サイトにアクセスし、回線認証を実施してください。 それでも解決されない場合は、申請されたお客さまID(回線ID)とIPv6アドレスをご確認の上、お問合せください。

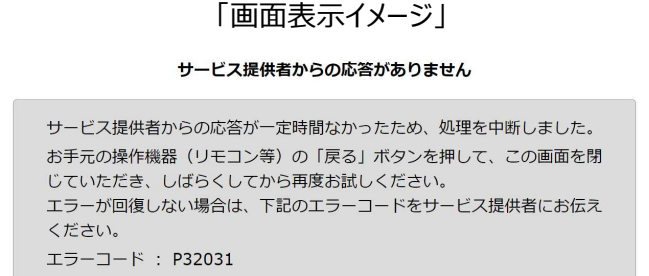

**<sup>Q</sup> 9 回線認証サイト接続後、「希望する」を選択したが、**

# **「回線認証に失敗しました。」と表示された。どのように対処したらよいか。**

**A** 申請されたお客さまID(回線ID)が回線認証時に照合するデータベースに登録されていない可能性、もしくは、申請された お客さまID(回線ID)と異なる回線でアクセスされた可能性がございます。 申請されたお客さまID(回線ID)とIPv6アドレス、アクセス日時をご確認の上、お問合せください。

**<sup>Q</sup> 10 回線認証サイト接続後、「希望する」を選択したが 「システムエラーが発生しました。」と表示されたがどのように対処したらよいか。 A** 回線認証サイトで障害が発生した可能性がありますので、お問合せください。

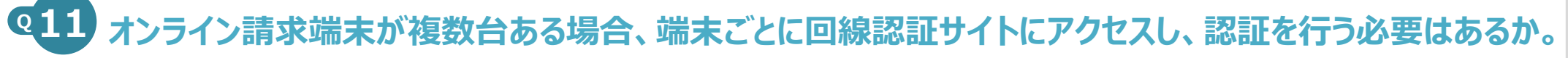

**A** いいえ、複数台あるうちの1台で回線認証を行えば、他の端末では必要ございません。

# **<sup>Q</sup> 12 回線認証後に、移転や医療機関の統廃合に伴い利用していたお客さまID(回線ID)の変更が 発生したが、どのような手続きが必要か。**

**A** 変更後のお客さまID(回線ID)をご用意の上、申請サイトまたは社会保険診療報酬支払基金に再申請をお願いいたします。 再申請後、回線認証サイトにアクセスし回線認証を実施してください。 ※申請サイト上の届出種別は、以下のどちらかでお願いいたします。

「2:登録内容変更(医療機関コードの変更なし)」

「3:登録内容変更(医療機関コードの変更を含む)」

# **<sup>Q</sup> 13 1つの回線を同じ敷地内にある、系列の医療機関・薬局で共用することは可能か。**

**A** はい、可能です。1つの回線を共用して使用する機関をA医療機関、B薬局とした場合、A医療機関で回線認証サイトにアクセスし 回線認証が成功した場合、B薬局で回線認証サイトにアクセスすると「回線認証済みです。」と表示されます。 これは、A医療機関、B薬局で共用している回線に紐づくIPv6アドレス帯で既に回線認証が行われるため、このような挙動を示します。

# **<sup>Q</sup> 14 回線認証にも成功し、オンライン請求システムに接続できていたが、 急に接続が出来なくなった。どのように対処したらよいか。**

**A** 再度回線認証システムにアクセスし、「認証済みです。」と表示されることを確認願います。 ※「認証済みです。」と表示された場合は、オンライン請求ネットワークやオンライン請求システム側の影響が考えられるため、お問合せ願います。

回線認証の「希望する/希望しない」の画面が表示された場合は、「希望する」ボタンを押下後、「回線認証が成功しました。」と表示されることを 確認してください。

※オンライン請求システムへ接続 (回線認証) 開始後にフレッツ・v6オプションを追加、インターネット契約を追加・変更、コラボ光へ変更した 場合や回線移転・故障等によりIPv6アドレスが変更となることがあります。IPv6アドレスの変更に伴い、回線認証の「希望する/希望しない」の 画面が表示される場合があります。当画面が表示されましたら、P16手順1より再度回線認証を実施してください。

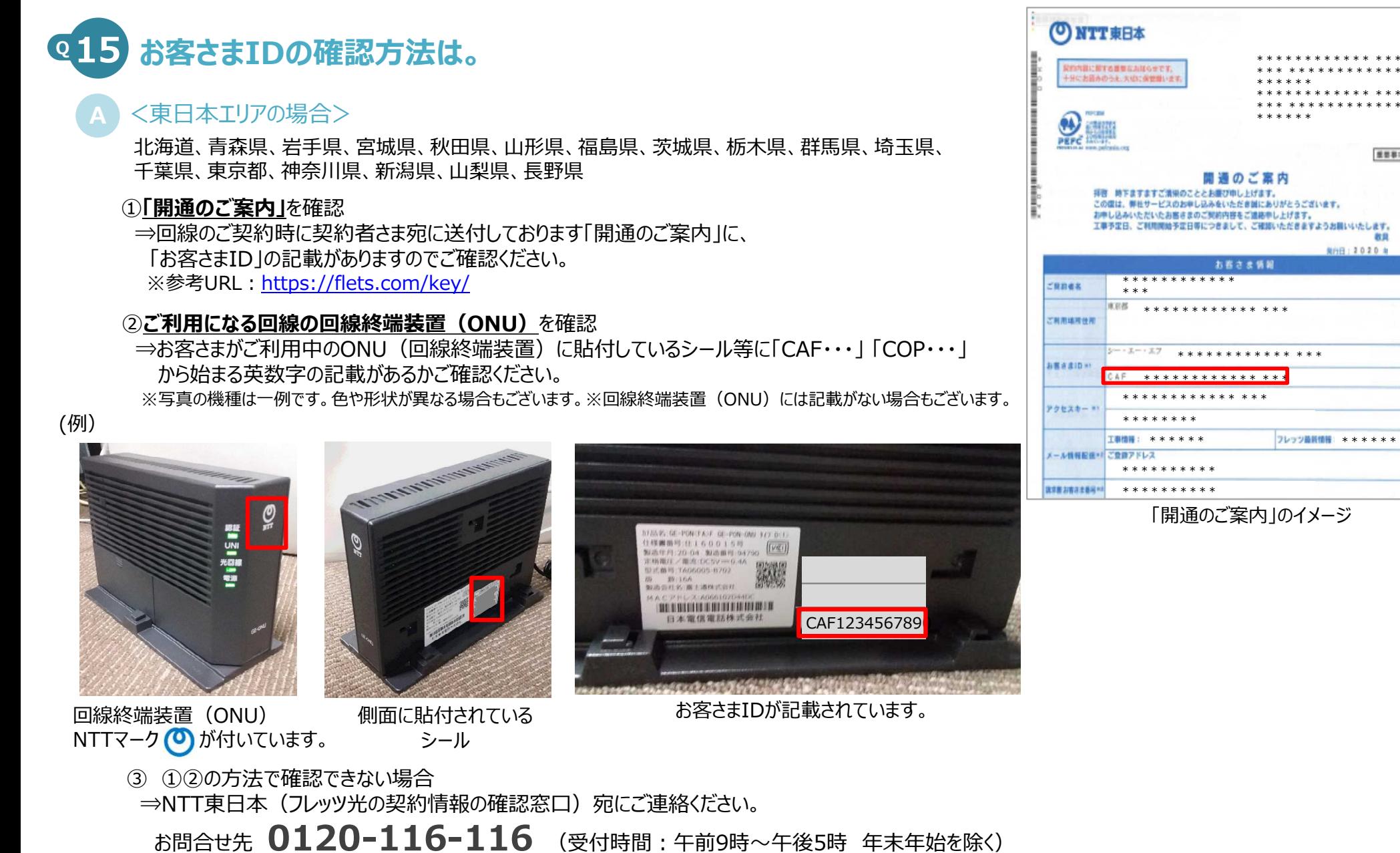

コラボ光(※)をご契約中の方は光コラボレーション事業者さまから提供されている開通のご案内書などでご確認いただけます。コラボ光(※)をご利用の方でお客さまIDが不明な場合は、 光コラボレーション事業者さまへお問合せください。※光コラボレーション事業者が提供するFTTHアクセスサービス

回

\*\*\* \*\*\*\*\*\*\*\*\*\*\*\*

\* \*

重要事項認明書類

用

そ の 他

#### <西日本エリアの場合>

富山県、石川県、福井県、岐阜県、静岡県、愛知県、三重県、滋賀県、京都府、大阪府、兵庫県、 奈良県、和歌山県、鳥取県、島根県、岡山県、広島県、山口県、徳島県、香川県、愛媛県、高知県、 福岡県、佐賀県、長崎県、熊本県、大分県、宮崎県、鹿児島県、沖縄県

#### ①**「開通のご案内」**を確認

⇒回線のご契約時に契約者さま宛に送付しております「開通のご案内」に、 「お客さまID」の記載がありますのでご確認ください。 ※参考URL:https://flets-w.com/user/about\_id/

#### ②**ご利用になる回線の回線終端装置(ONU)**を確認

⇒お客さまがご利用中のONU(回線終端装置)に貼付しているシール等に「CAF・・・」 から始まる英数字の記載があるかご確認ください。 ※写真の機種は一例です。色や形状が異なる場合もございます。※回線終端装置(ONU)には記載がない場合もございます。

(例)

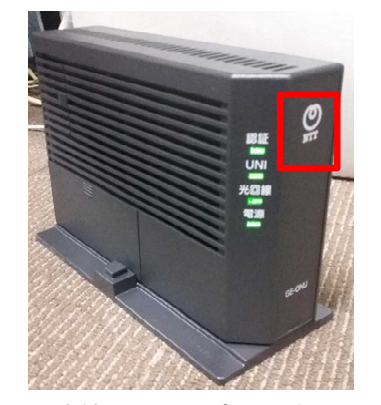

NTTマーク (O) が付いています。

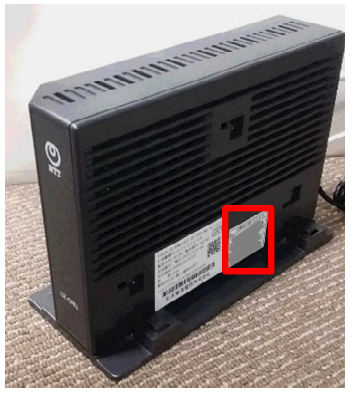

側面に貼付されている シール

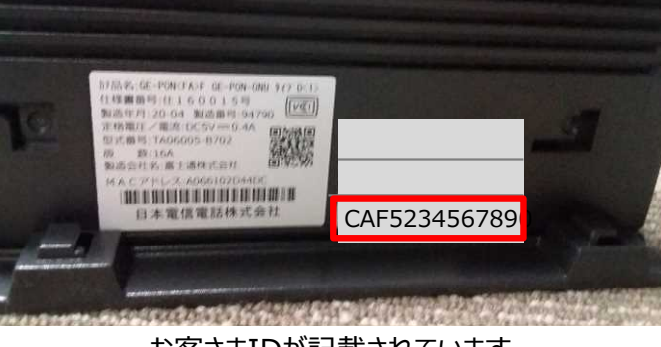

回線終端装置 (ONU) 御面に貼付されている お客さまIDが記載されています。

③ ①②の方法で確認できない場合 ⇒NTT西日本(フレッツ光の契約情報の確認窓口)宛にご連絡ください。

お問合せ先 **0120-116-116** (受付時間:午前9時~午後5時 年末年始を除く)

コラボ光(※)をご契約中の方は光コラボレーション事業者さまから提供されている開通のご案内書などでご確認いただけます。コラボ光(※)をご利用の方でお客さまIDが不明な場合は、 光コラボレーション事業者さまへお問合せください。※光コラボレーション事業者が提供するFTTHアクセスサービス

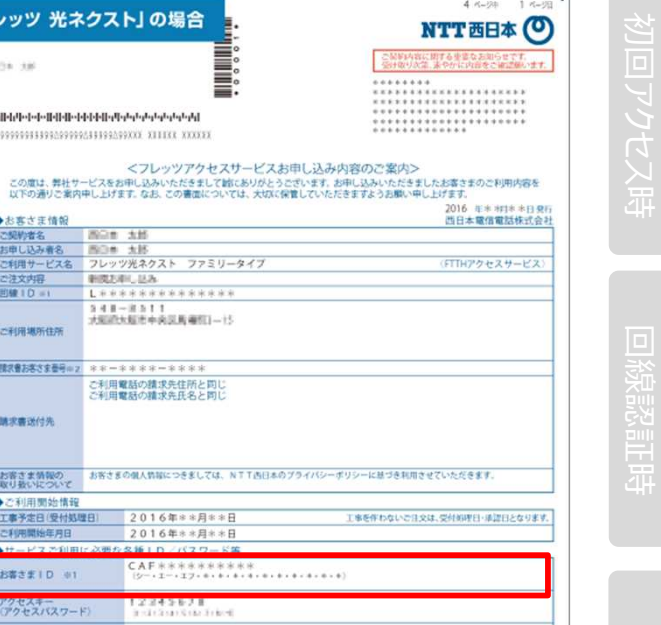

 $\overline{2}$ 

**THE REAL PROPERTY AND A** 

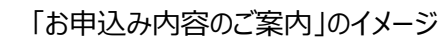

用

# **<sup>Q</sup> 16 フレッツ光の工事・故障情報を確認するには。**

**A** フレッツ光の工事情報を確認することができるサイトをご用意しております。また、工事情報等を事前にメール配信するサービスもご用意しております ので必要に応じてご利用ください。コラボ回線をご利用の場合、コラボレーション事業者さま毎に情報提供方法が異なりますので、光コラボレーション 事業者さまへご確認ください。

#### **<NTT東日本エリアの場合>**

北海道、青森県、岩手県、宮城県、秋田県、山形県、福島県、茨城県、栃木県、群馬県、埼玉県、千葉県、東京都、神奈川県、新潟県、山梨県、長野県

工事・故障情報 https://flets.com/customer/const.html 【モバイルの場合】 https://flets.com/mbl

工事情報メール配信 ※あらかじめメールアドレスを登録いただくことでメール配信します。 https://flets.com/info/

#### **<NTT西日本エリアの場合>**

富山県、石川県、福井県、岐阜県、静岡県、受知県、三重県、滋賀県、京都府、大阪府、兵庫県、奈良県、和歌山県、鳥取県、島根県、岡山県、広島県、 山口県、徳島県、香川県、愛媛県、高知県、福岡県、佐賀県、長崎県、熊本県、大分県、宮崎県、鹿児島県、沖縄県

#### 工事・故障情報

http://www.info-construction.ntt-west.co.jp/

工事・故障情報お知らせメール ※あらかじめメールアドレスを登録いただくことでメール配信します。 http://www.info-construction.ntt-west.co.jp/info-report/mu010/html/index.html

# **<sup>Q</sup> 17 本接続ガイドに記載の内容に係る問合せ先は、どちらになるか。**

本接続ガイドに係る不明点について、「4.FAQ」を読んでも解決しない場合、ネットワークサポートデスクへお問合せください。

# **0120-220-571**

1日~4日、11日~月末・・・9:00~17:00 休日(土曜、日曜及び祝日)除く 5日~7日・・・・・・・・・・・・・・・8:00~21:00 休日(土曜、日曜及び祝日)含む 8日~10日・・・・・・・・・・・・・・8:00~24:00 休日(土曜、日曜及び祝日)含む ※ 年末年始(12/29~1/3)を除く

## 4.FAQ 回線認証サイトに接続できない場合の切り分け方法

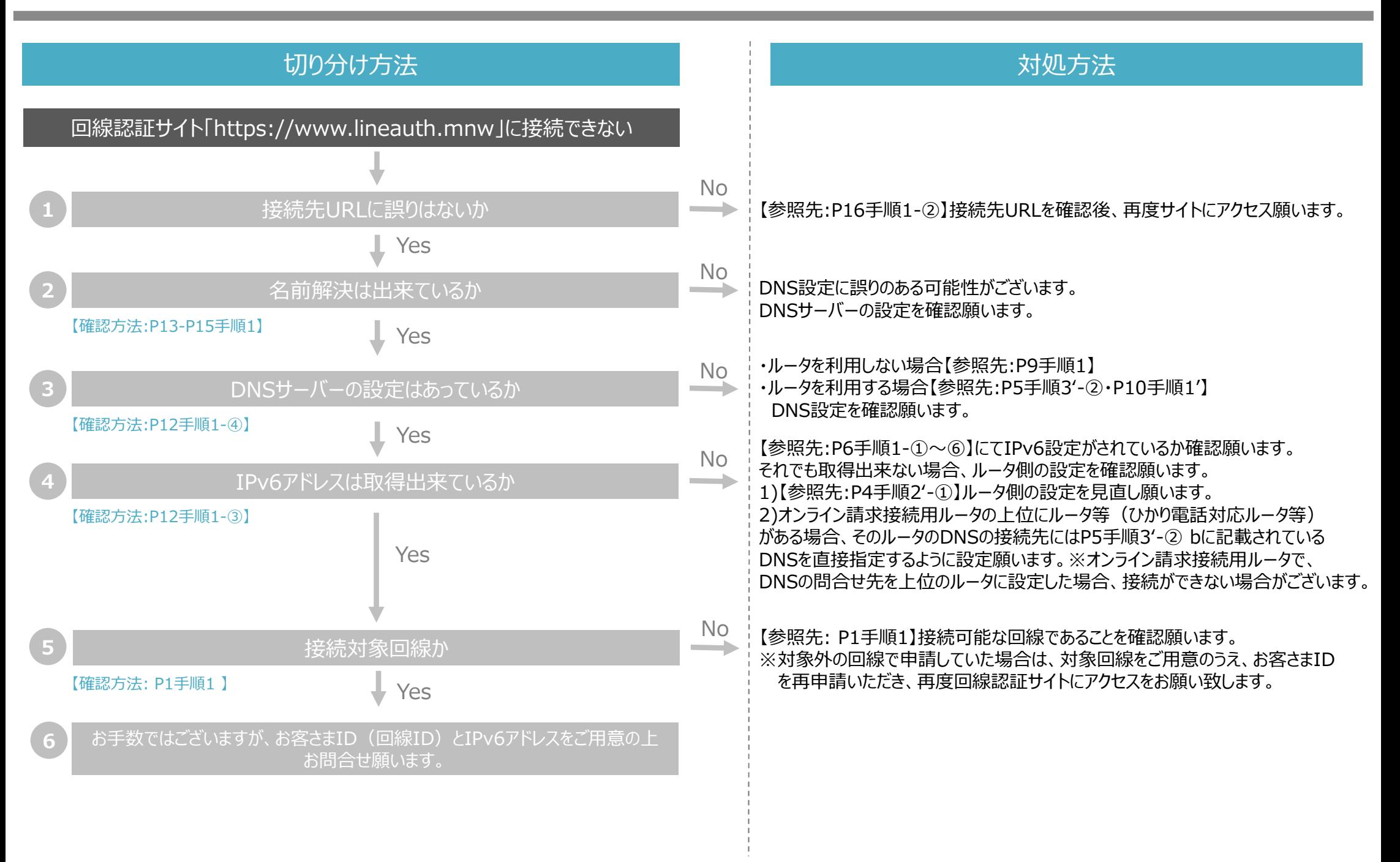